# **Screens**

In the screens section, you can filter name, screen schemes, or workflows.

#### **Searchable items**

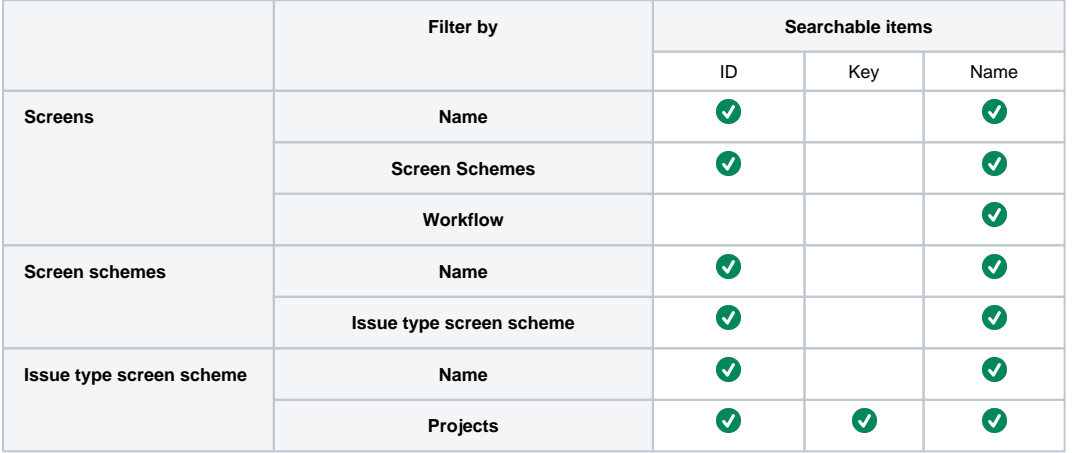

#### **Screens**

#### **View Screens**

Add screen <sup>3</sup>

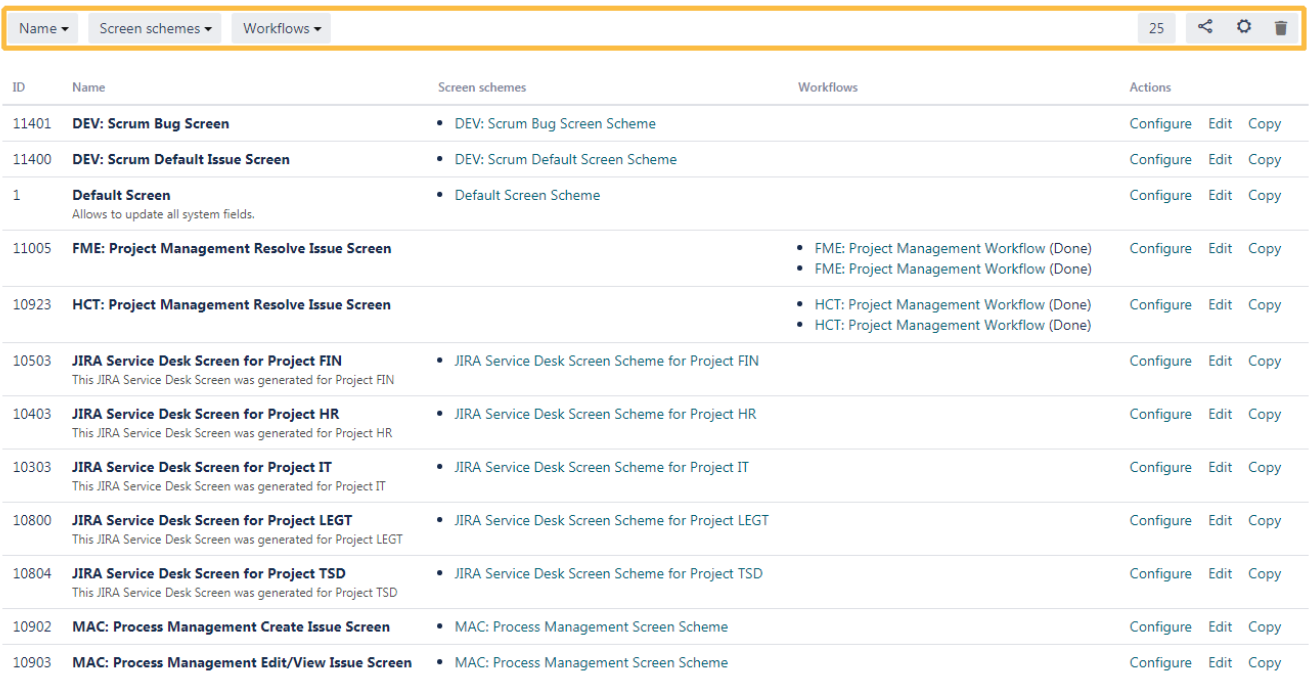

If you choose to configure a screen you will see, that each field now has an ID as text. This will make it easier for you to locate your field.

System fields provide **BLUE IDS.** Custom fields provide **YELLOW** IDS.

## **Configure Screen**

## **USED BY 1 PROJECT**

This page shows the way the fields are organized on DEV: Scrum Bug Screen screen.

Note: when the screen is shown to the user only non-hidden fields that the user has permissions t

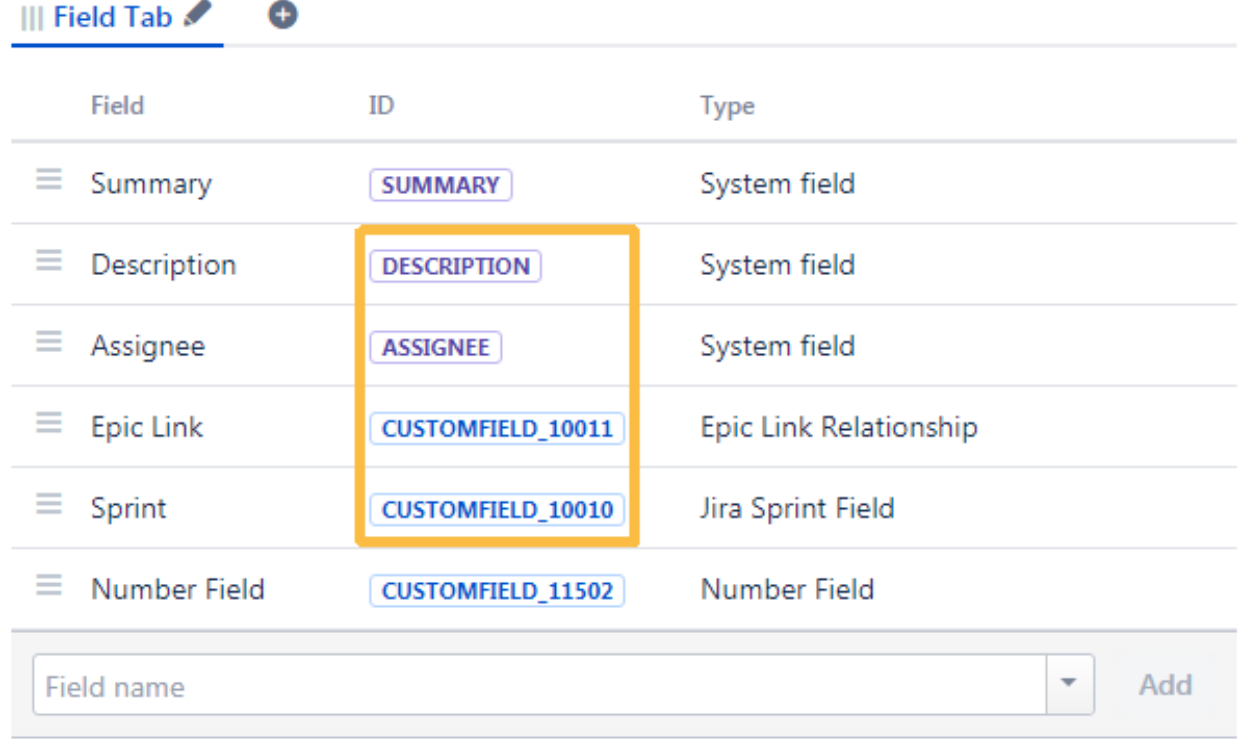

### Screen schemes

Screen schemes also have an ID. They can be filtered by name or issue type screen scheme. (See the table above).

#### **View Screen Schemes**

Add screen scheme<sup>3</sup>

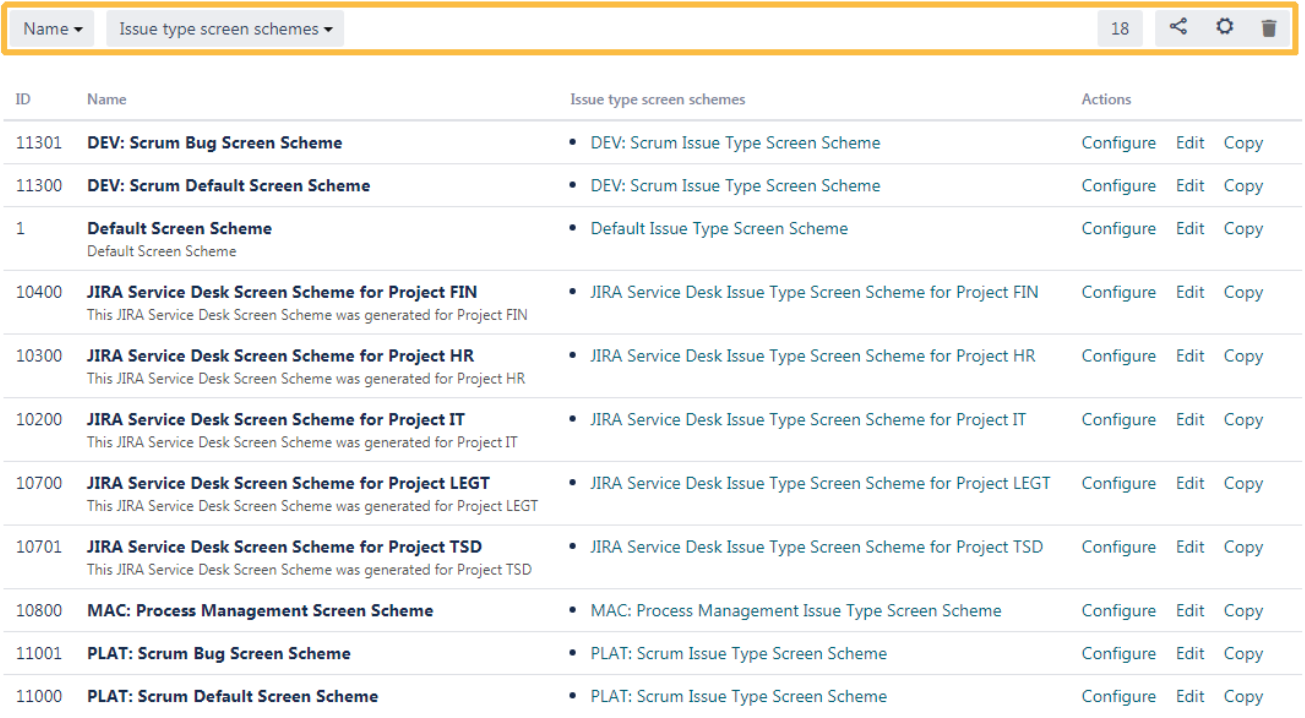

## Issue type screen schemes

Issue type screen schemes can be filtered by name or project. They also provide a searchable ID. (See the table above).

## Issue Type Screen Schemes

 $^{\circledR}$ Add issue type screen scheme

| Name $\star$ | Projects -                                                                                                    |                        | ≪<br>$12-$             |
|--------------|----------------------------------------------------------------------------------------------------|------------------------|------------------------|
| ID           | Name                                                                                                    | Projects               | <b>Actions</b>         |
| 11200        | <b>DEV: Scrum Issue Type Screen Scheme</b>                                                                                                    | Development<br>۰       | Configure<br>Edit Copy |
| 1            | <b>Default Issue Type Screen Scheme</b><br>The default issue type screen scheme                                                                          | • Teams in Space       | Configure<br>Edit Copy |
| 10300        | <b>JIRA Service Desk Issue Type Screen Scheme</b><br>for Project FIN<br>This JIRA Service Desk Issue Type Screen Scheme was<br>generated for Project FIN | • Finance Service Desk | Configure<br>Edit Copy |
| 10200        | JIRA Service Desk Issue Type Screen Scheme<br>for Project HR<br>This JIRA Service Desk Issue Type Screen Scheme was<br>generated for Project HR          | • HR Service Desk      | Configure<br>Edit Copy |
| 10100        | JIRA Service Desk Issue Type Screen Scheme<br>for Project IT<br>This JIRA Service Desk Issue Type Screen Scheme was<br>generated for Project IT          | • IT Service Desk      | Configure<br>Edit Copy |

If you still have questions, feel free to refer to our [support](https://apps.decadis.net/display/DECADIS/Support) team.